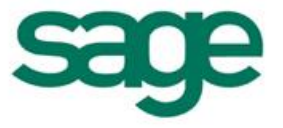

### Processus visuels

#### Sommaire

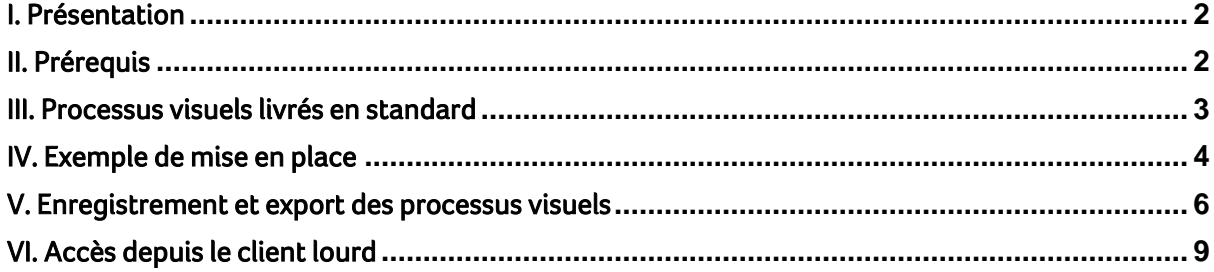

S Les informations qui vous sont communiquées sont strictement confidentielles. Vous vous engagez à ne pas les publier, ni les utiliser directement ou indirectement à des fins personnelles ou à des fins autres que celles nécessaires à l'exercice de votre activité.

rı<br>tı Toutes les informations vous sont fournies à titre indicatif et ne sont pas exhaustives. Elles sont établies sur la base des éléments que vous nous avez communiqués et en l'état actuel des<br>connaissances techniques et des t

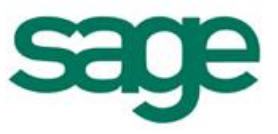

### <span id="page-1-0"></span>I. Présentation

Depuis la version 6.50 la connexion au client léger se fait exclusivement en mode portail. Via ce mode il est possible d'administrer la page d'accueil des utilisateurs en créant / ajoutant des vignettes (graphiques, vignettes Netvibes, suivis RSS…). La nouveauté de la version 6.50 réside dans la possibilité de créer des processus visuels (PV).

Un processus visuel permet de synthétiser une chaine d'actions dans une vignette. Cette chaine est interactive et permet d'ouvrir les écrans L1000 correspondant à chaque étape.

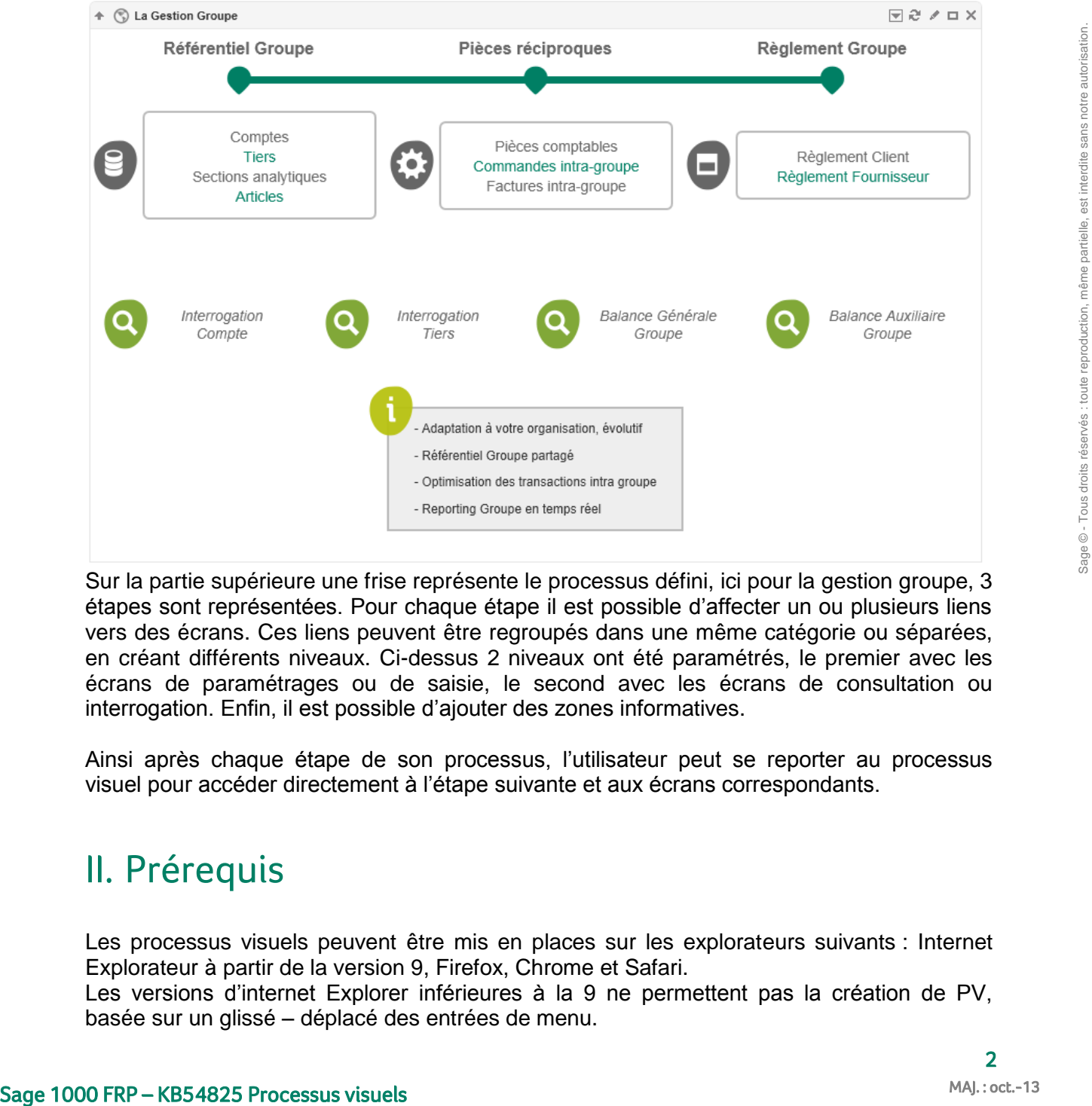

Un processus visuel se présente de la manière suivante :

Sur la partie supérieure une frise représente le processus défini, ici pour la gestion groupe, 3 étapes sont représentées. Pour chaque étape il est possible d'affecter un ou plusieurs liens vers des écrans. Ces liens peuvent être regroupés dans une même catégorie ou séparées, en créant différents niveaux. Ci-dessus 2 niveaux ont été paramétrés, le premier avec les écrans de paramétrages ou de saisie, le second avec les écrans de consultation ou interrogation. Enfin, il est possible d'ajouter des zones informatives.

Ainsi après chaque étape de son processus, l'utilisateur peut se reporter au processus visuel pour accéder directement à l'étape suivante et aux écrans correspondants.

### <span id="page-1-1"></span>II. Prérequis

Les processus visuels peuvent être mis en places sur les explorateurs suivants : Internet Explorateur à partir de la version 9, Firefox, Chrome et Safari.

Les versions d'internet Explorer inférieures à la 9 ne permettent pas la création de PV, basée sur un glissé – déplacé des entrées de menu.

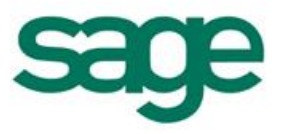

### <span id="page-2-0"></span>III. Processus visuels livrés en standard

Un certain nombre de PV sont livrés en standard. Afin de les découvrir, de les organiser ou de les modifier, il faut se connecter au portail puis cliquer sur le + à droite de la barre des menus :

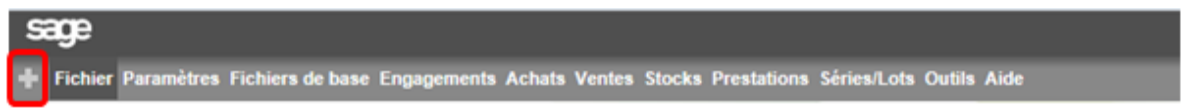

Un volet d'exploration du contenu disponible s'ouvre sur la droite de l'écran. Ce volet permet aussi bien la création de nouvelles vignettes que l'affichage de vignettes existante en glissant / déplaçant les objets vers l'onglet ou en cliquant sur un objet pour le générer dans un nouvel onglet.

Les vignettes livrées en standard sont accessibles dans la catégorie « Vignettes prédéfinis » puis par catégorie (Comptabilité, Immobilisation, Suite financière…).

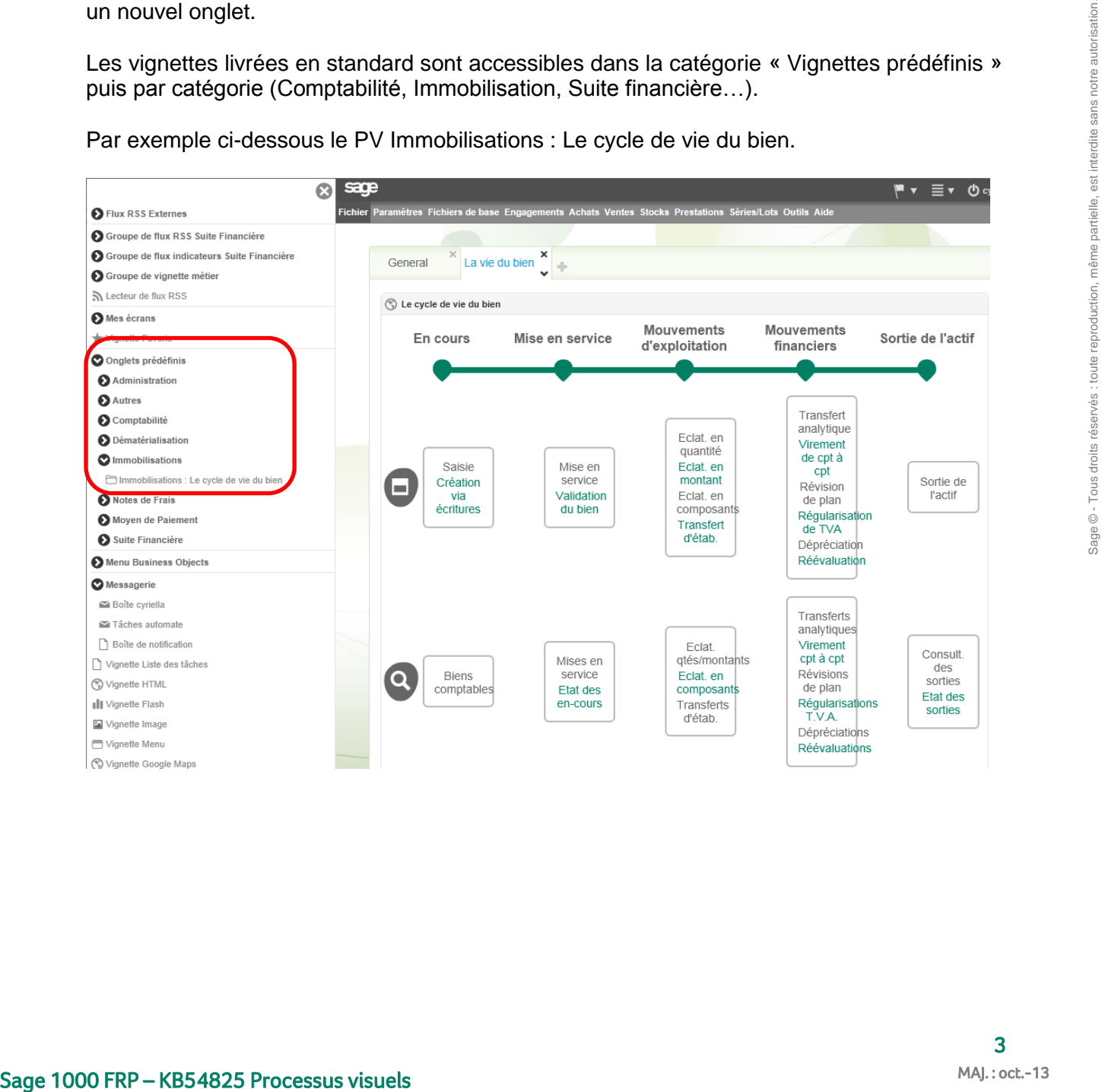

Par exemple ci-dessous le PV Immobilisations : Le cycle de vie du bien.

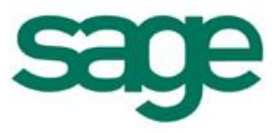

## <span id="page-3-0"></span>IV. Exemple de mise en place

Il est possible d'ajouter le processus visuel à un onglet existant ou de créer un nouvel onglet dédié. Une fois positionné sur l'onglet choisi, il faut ouvrir le volet de contenu disponible, puis, dans le menu Mes écrans, faire un glissé / déposé de « vignette processus » vers l'onglet pour le positionner à l'emplacement choisi.

Un PV est alors présenté automatiquement avec une frise et plusieurs entrées où il est possible d'insérer des liens vers les écrans souhaités.

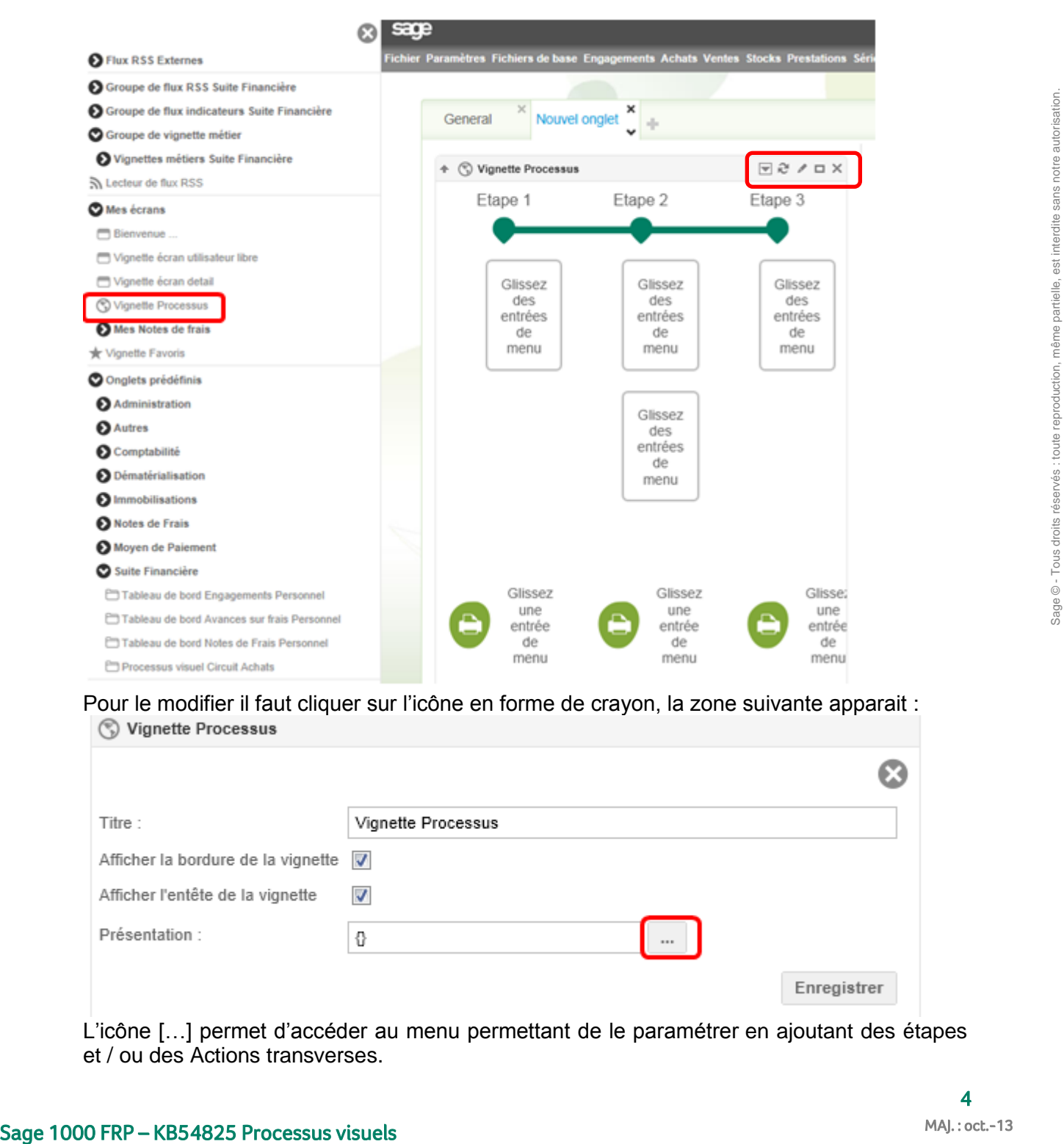

# Pour le modifier il faut cliquer sur l'icône en forme de crayon, la zone suivante apparait :

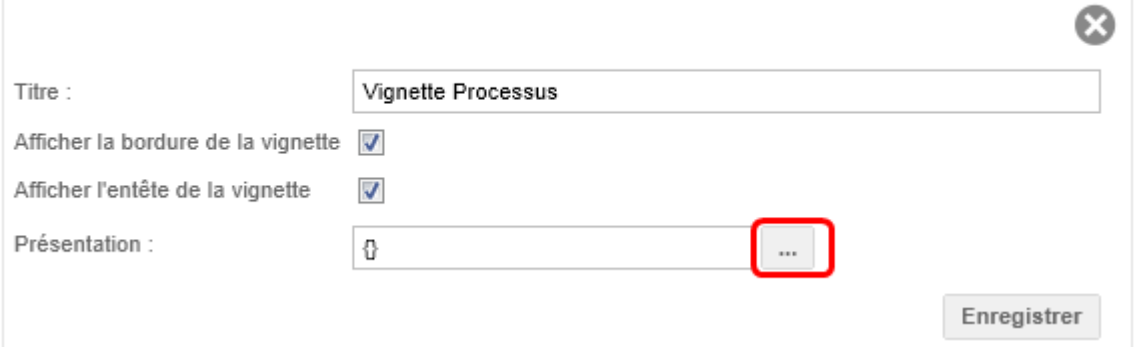

L'icône […] permet d'accéder au menu permettant de le paramétrer en ajoutant des étapes et / ou des Actions transverses.

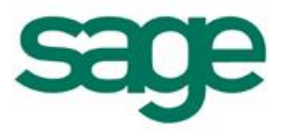

Il faut tout d'abord prévoir chacune des étapes et actions transverses, prenons l'exemple de la création d'un PV pour le circuit d'achat. Nous souhaitons créer le PV suivant :

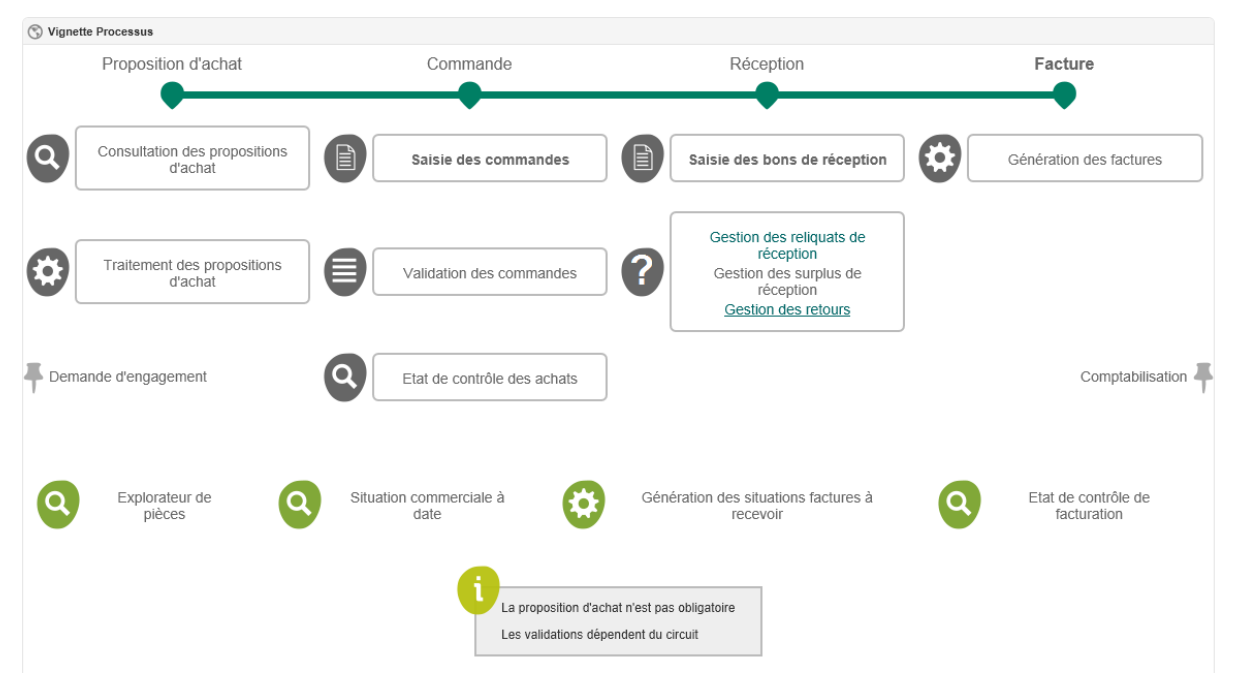

Pour cela, une fois la vignette ajoutée à l'onglet il a fallu ajouter une étape aux 3 proposées par défaut, modifier leurs titres, puis, pour chaque étape, créer le nombre de sous étapes souhaité. Pour chaque étape ou sous étape il est possible de choisir une couleur de police ainsi qu'ajouter un style tel que gras, italique ou souligné. Une icône peut également être sélectionnée parmi une liste proposée, pour chaque sous étape. Une Action transverse a également été ajoutée :

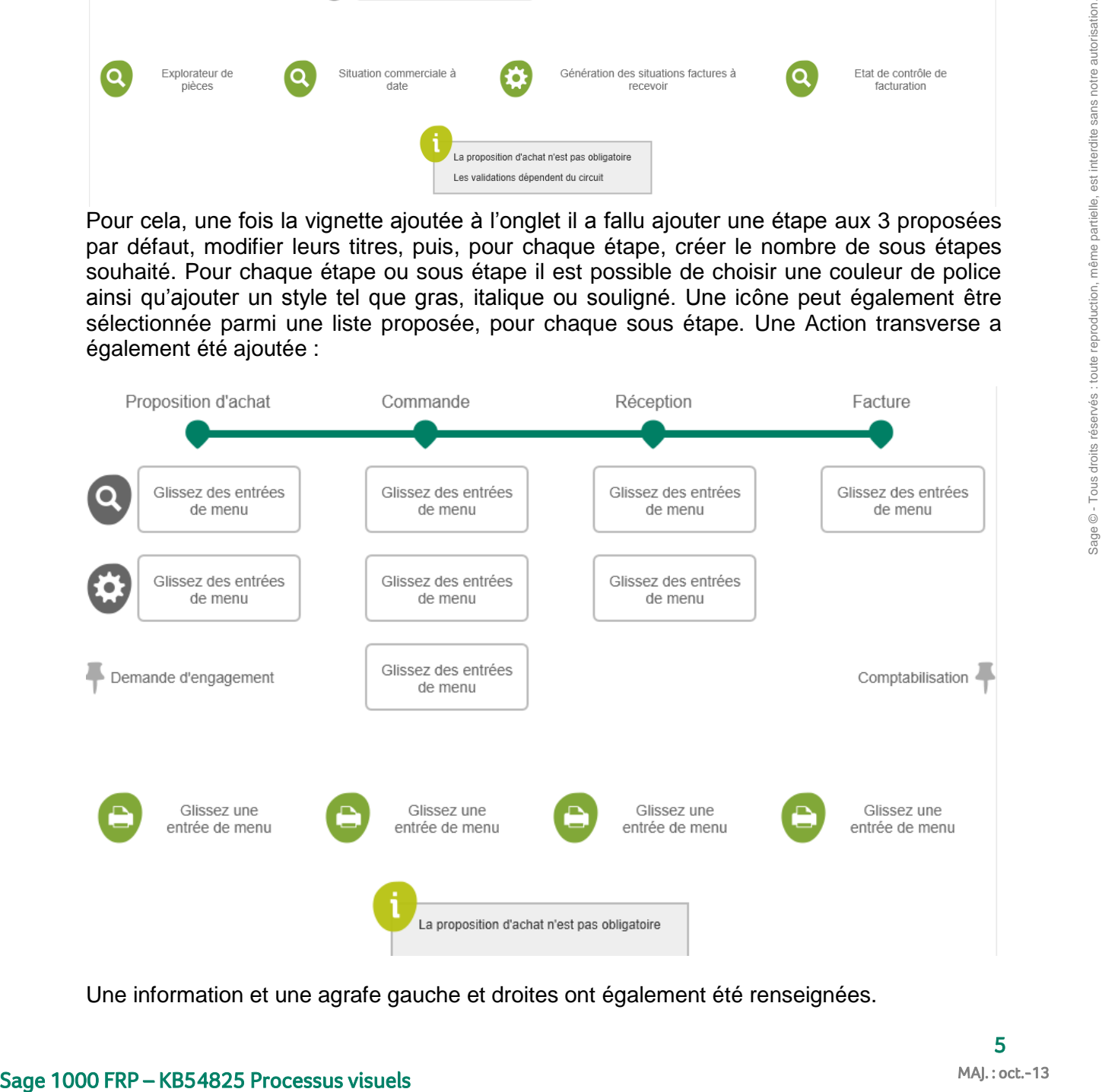

Une information et une agrafe gauche et droites ont également été renseignées.

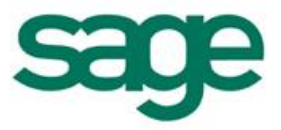

Pour ajouter les liens dans chaque vignette, il faut ensuite effectuer un glissé – déposé depuis les entrées de menu vers la vignette souhaitée :

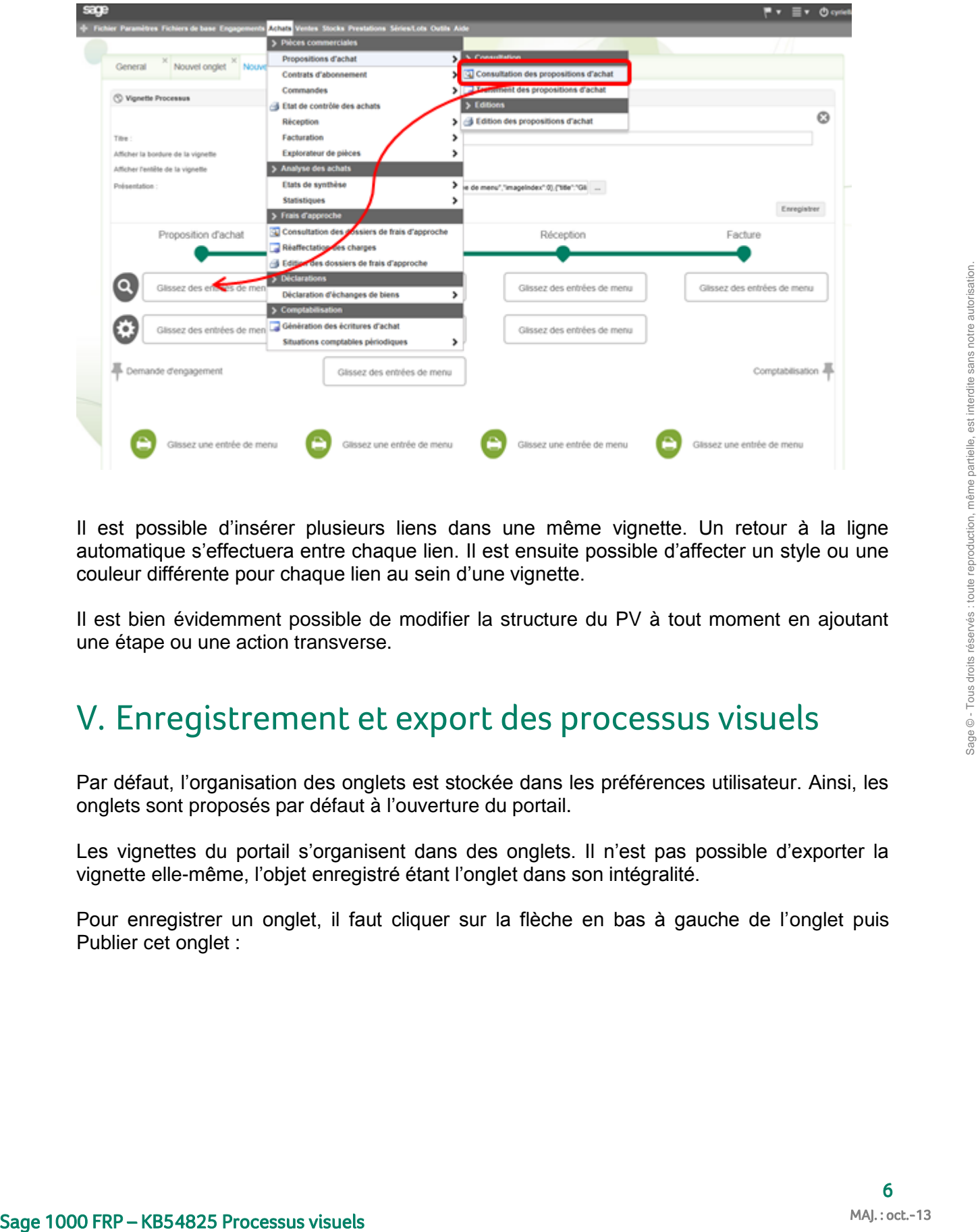

Il est possible d'insérer plusieurs liens dans une même vignette. Un retour à la ligne automatique s'effectuera entre chaque lien. Il est ensuite possible d'affecter un style ou une couleur différente pour chaque lien au sein d'une vignette.

Il est bien évidemment possible de modifier la structure du PV à tout moment en ajoutant une étape ou une action transverse.

#### <span id="page-5-0"></span>V. Enregistrement et export des processus visuels

Par défaut, l'organisation des onglets est stockée dans les préférences utilisateur. Ainsi, les onglets sont proposés par défaut à l'ouverture du portail.

Les vignettes du portail s'organisent dans des onglets. Il n'est pas possible d'exporter la vignette elle-même, l'objet enregistré étant l'onglet dans son intégralité.

Pour enregistrer un onglet, il faut cliquer sur la flèche en bas à gauche de l'onglet puis Publier cet onglet :

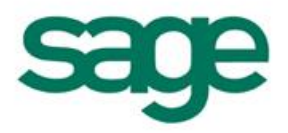

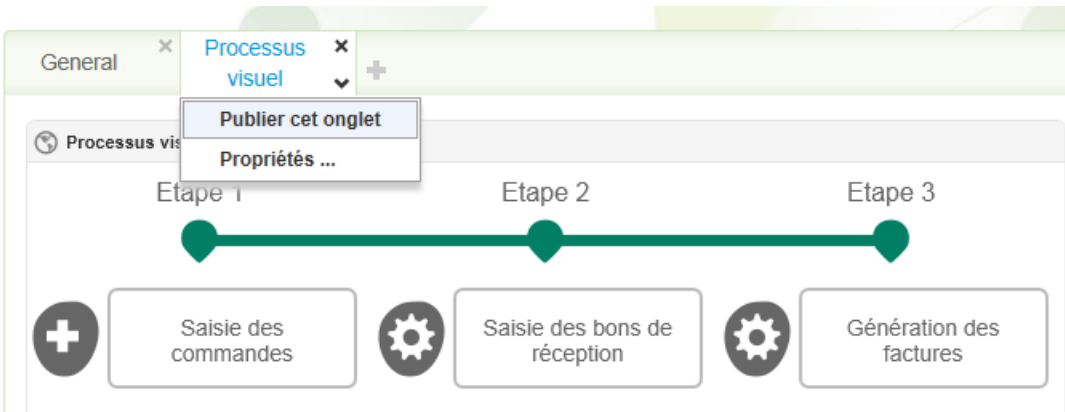

Renseigner alors le nom et libellé de l'onglet ainsi que le groupe d'onglet dans lequel on souhaite le classer :

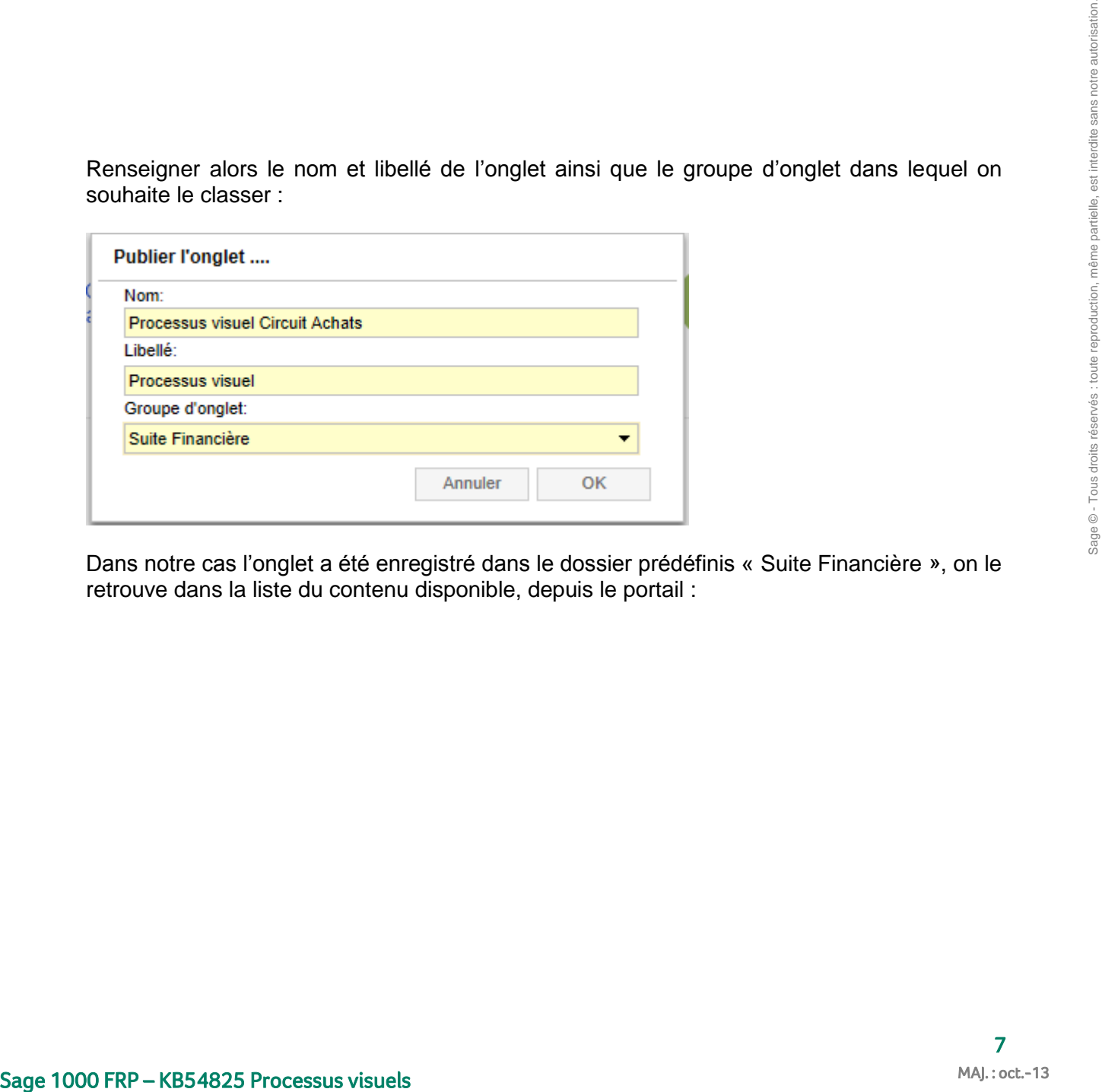

Dans notre cas l'onglet a été enregistré dans le dossier prédéfinis « Suite Financière », on le retrouve dans la liste du contenu disponible, depuis le portail :

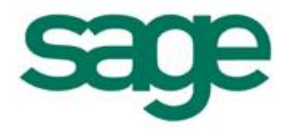

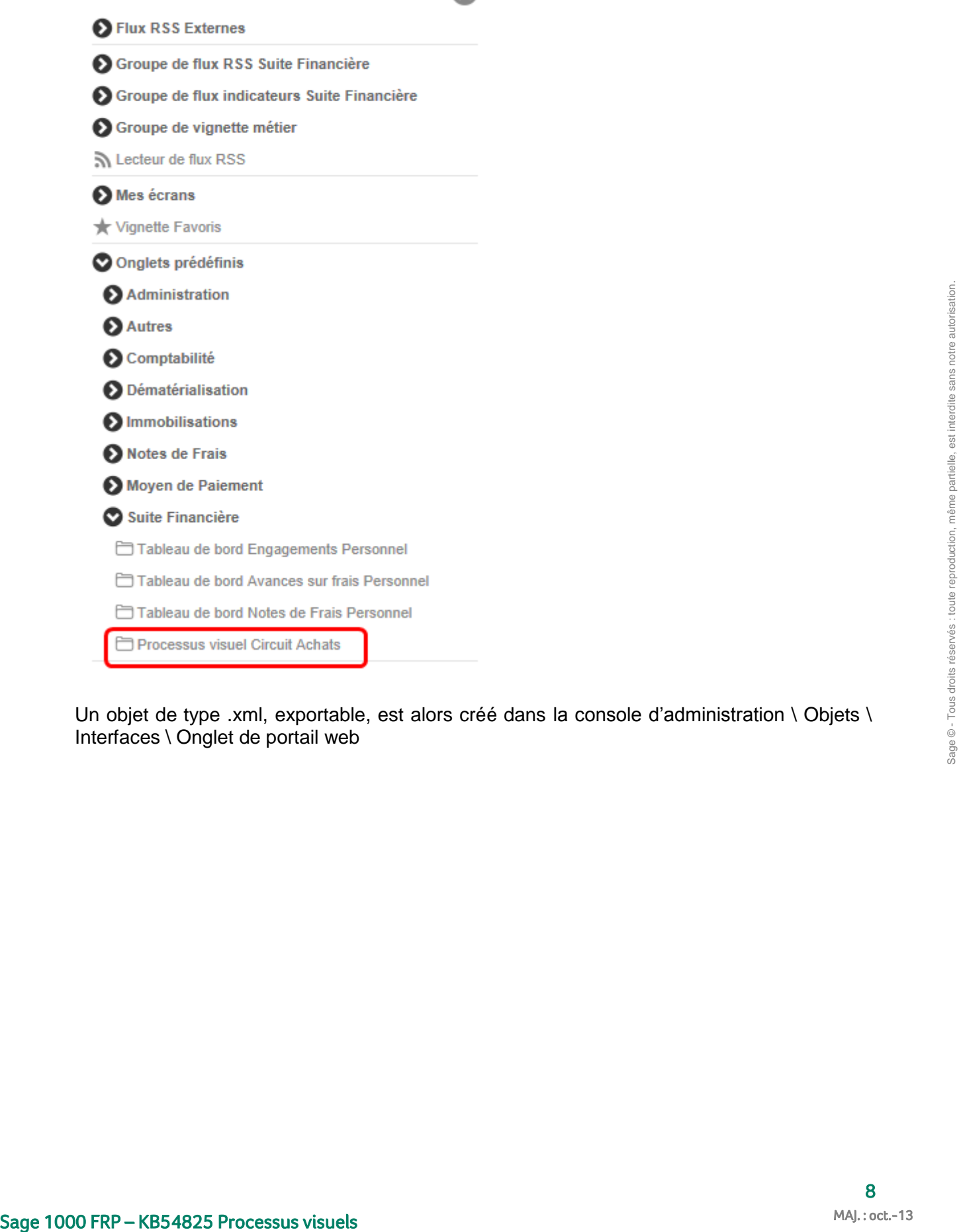

Un objet de type .xml, exportable, est alors créé dans la console d'administration \ Objets \ Interfaces \ Onglet de portail web

Ŵ

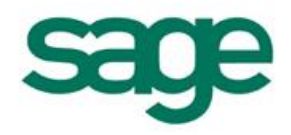

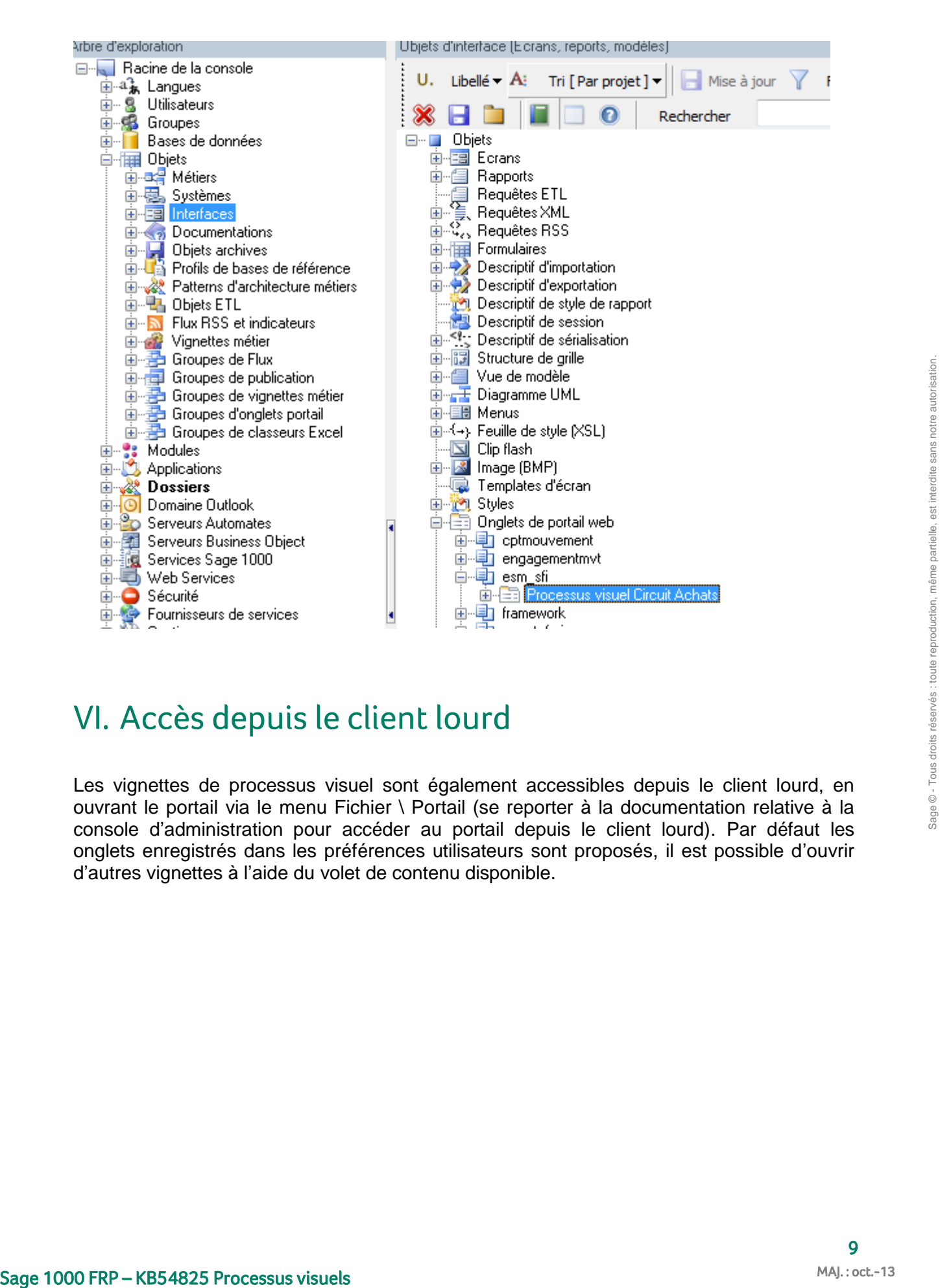

### <span id="page-8-0"></span>VI. Accès depuis le client lourd

Les vignettes de processus visuel sont également accessibles depuis le client lourd, en ouvrant le portail via le menu Fichier \ Portail (se reporter à la documentation relative à la console d'administration pour accéder au portail depuis le client lourd). Par défaut les onglets enregistrés dans les préférences utilisateurs sont proposés, il est possible d'ouvrir d'autres vignettes à l'aide du volet de contenu disponible.

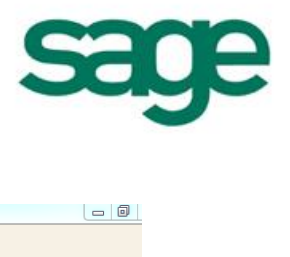

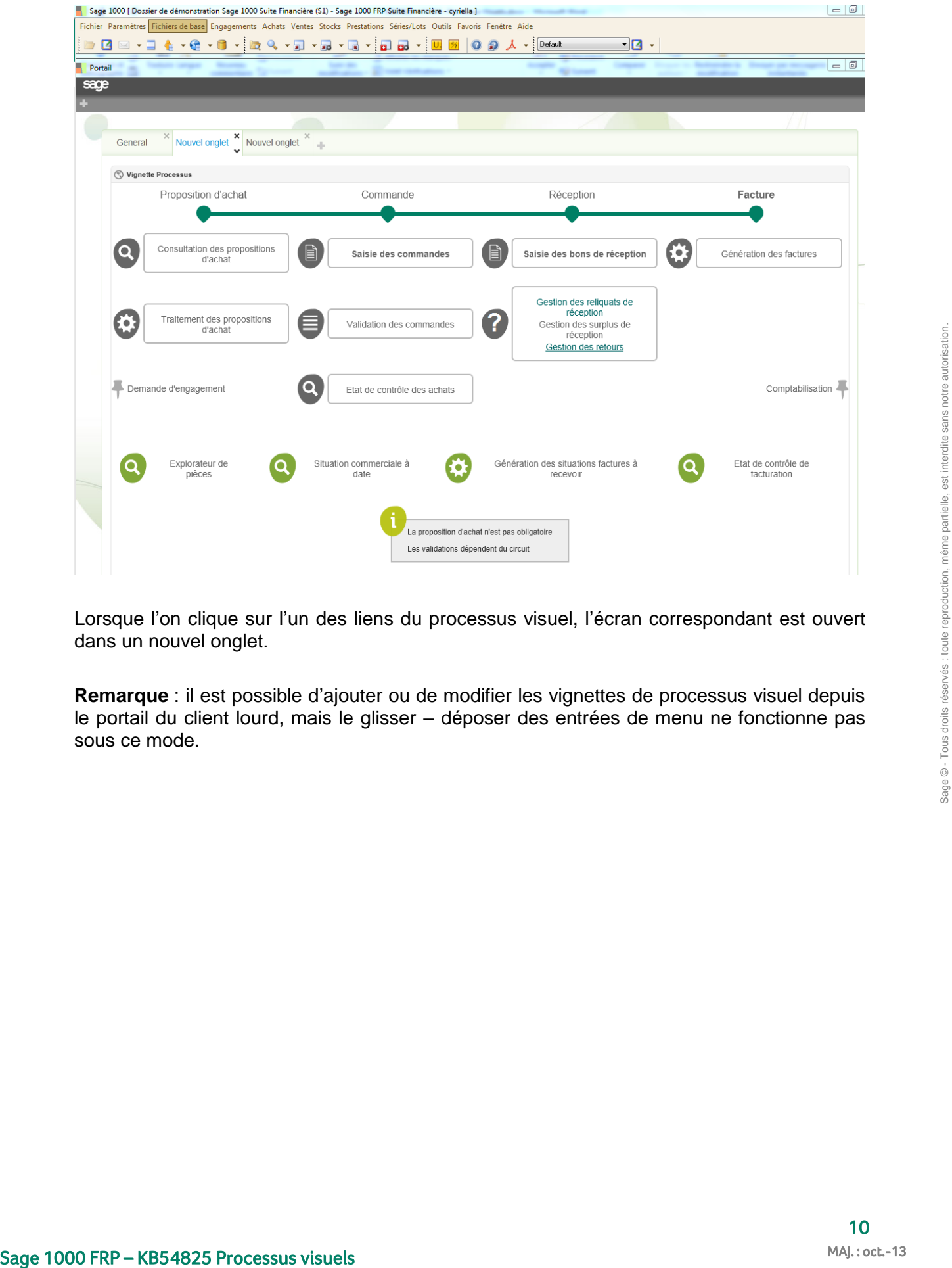

Lorsque l'on clique sur l'un des liens du processus visuel, l'écran correspondant est ouvert dans un nouvel onglet.

**Remarque** : il est possible d'ajouter ou de modifier les vignettes de processus visuel depuis le portail du client lourd, mais le glisser – déposer des entrées de menu ne fonctionne pas sous ce mode.